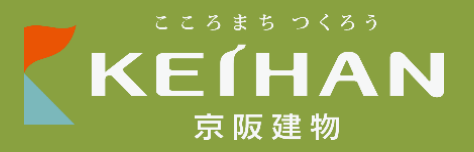

# **OMM ミーティングルーム**

### **予約システム利用マニュアル【OMMテナント用】**

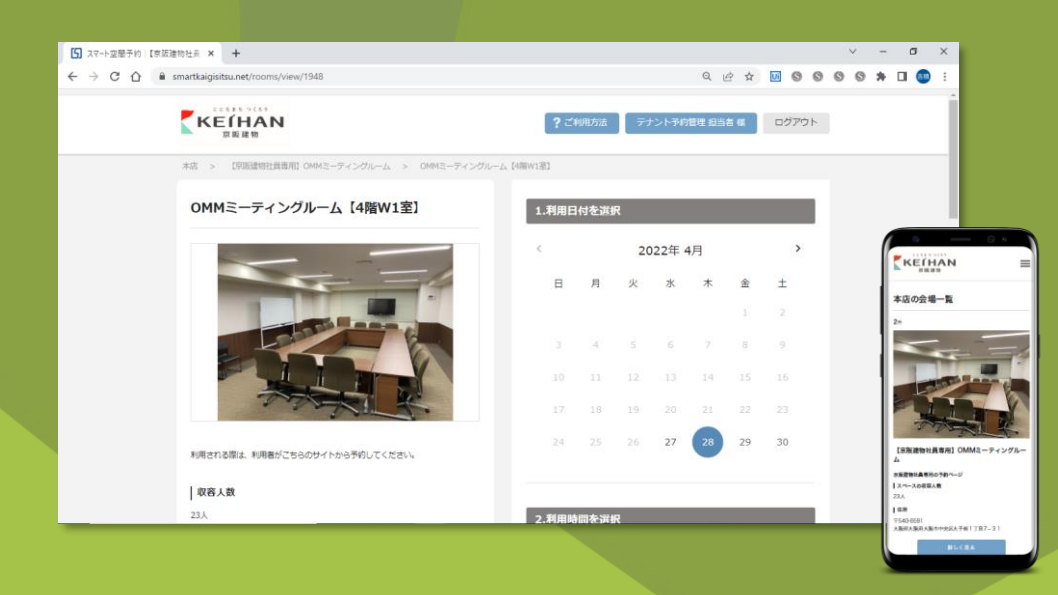

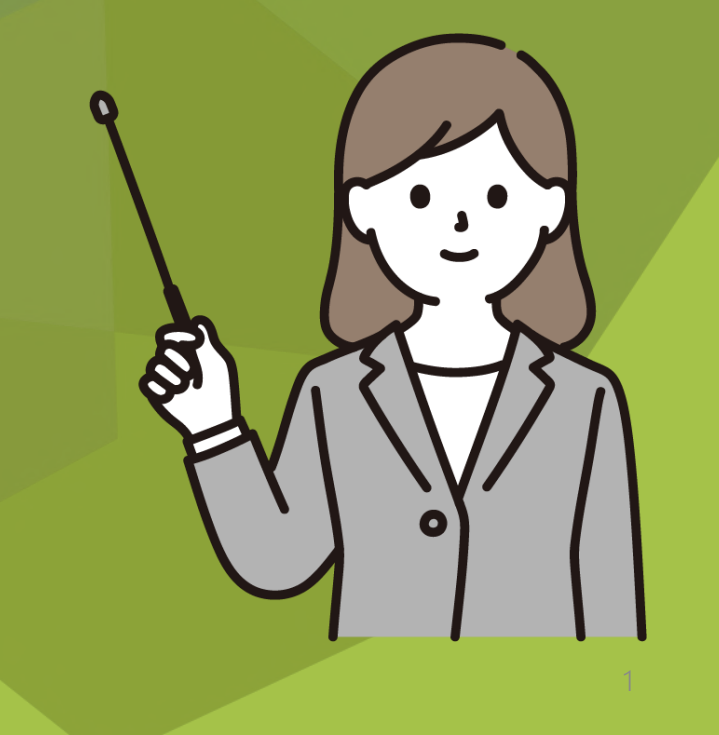

Step.1 **「スマート空間予約」の新規アカウントを作成する ・・・**p.3

- Step.2 **「**OMM**ミーティングルーム」の利用申請を済ませる ・・・**p.8
- Step.3 **「**OMM**ミーティングルーム」の予約を行う ・・・**p.12
- Step.4 **その他の操作①利用延長する ・・・**p.19
- Step.5 **その他の操作②予約をキャンセルする ・・・**p.24

FAQ**・お問合せ ・・・**p.29

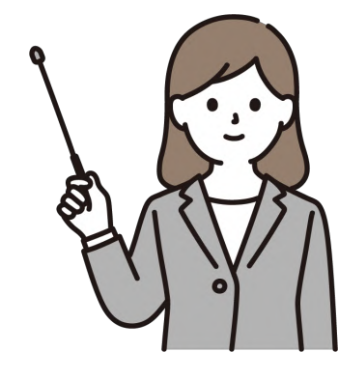

## Step.1

### **「スマート空間予約」の新規アカウントを作成する**

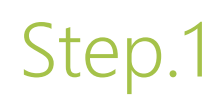

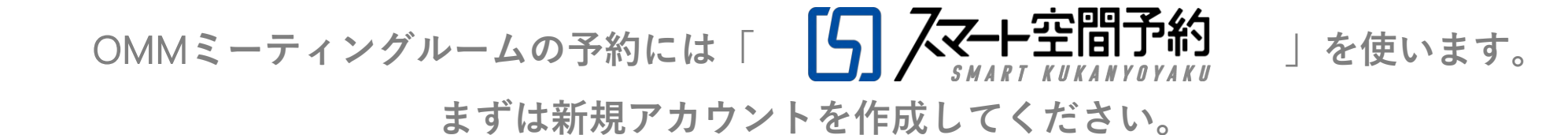

※OMM**の契約名(テナント名)が分かるようにご登録ください。**

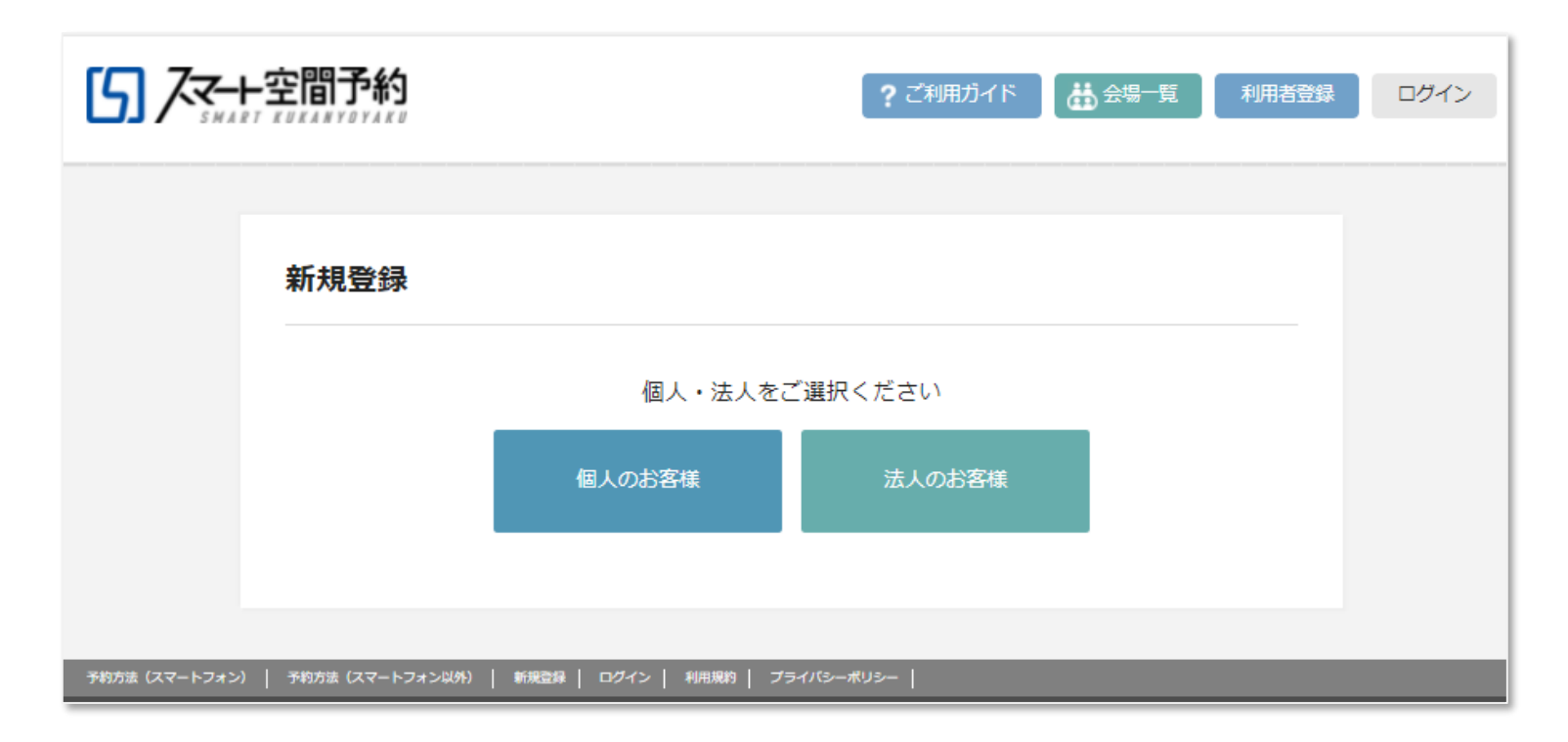

<https://www.smartkaigisitsu.net/users/add>

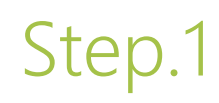

### **画面の案内にしたがって情報を登録してください。**

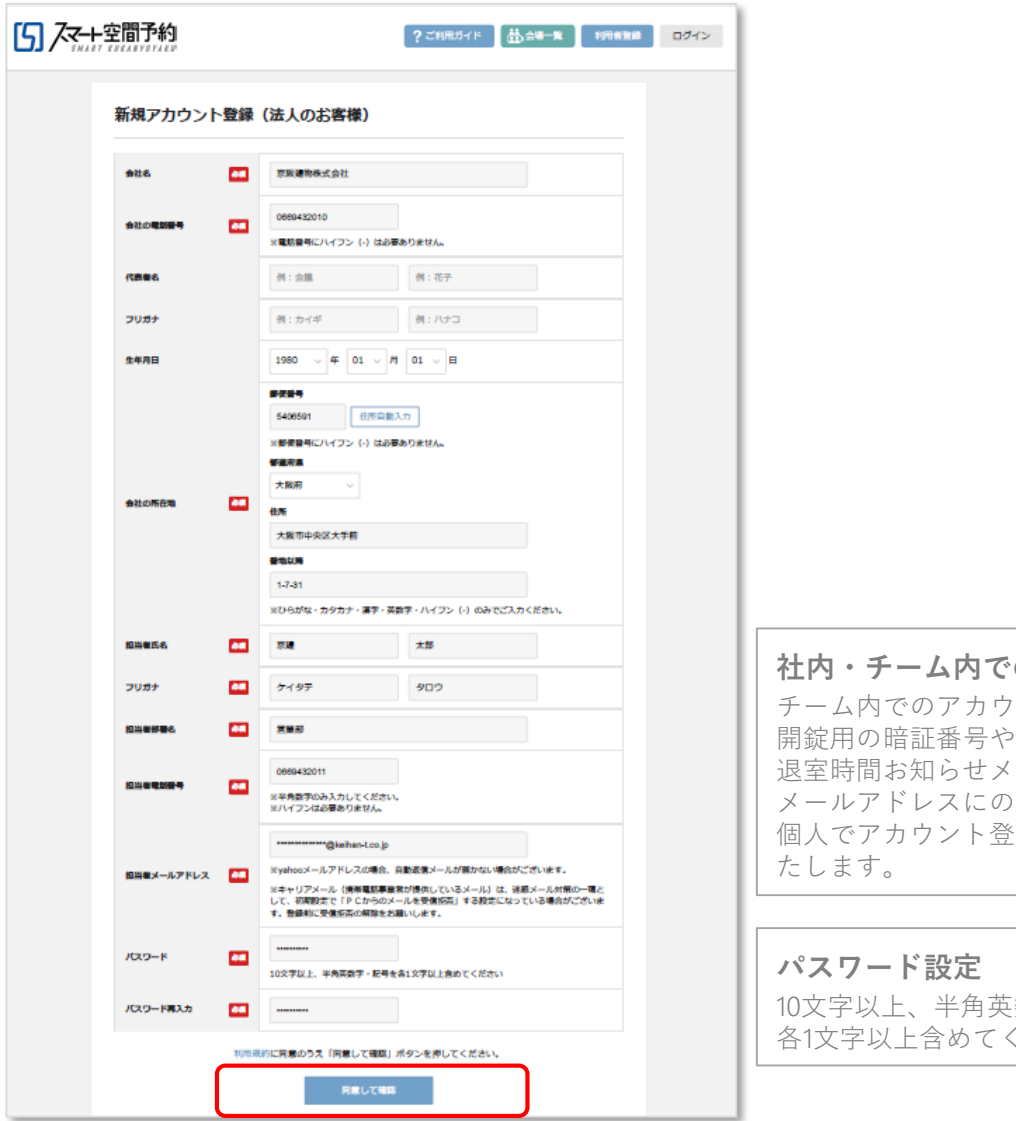

**のアカウント共有** ント共有は可能ですが、 っ予約リマインドメール、 ールは、登録された )み配信されますので、 金えされることを推奨い

主数字、記号を ください

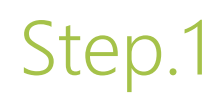

### **仮登録画面が表示されたらスマート空間予約から届いたメール内の**URL**を クリックして本登録を完了させてください。**

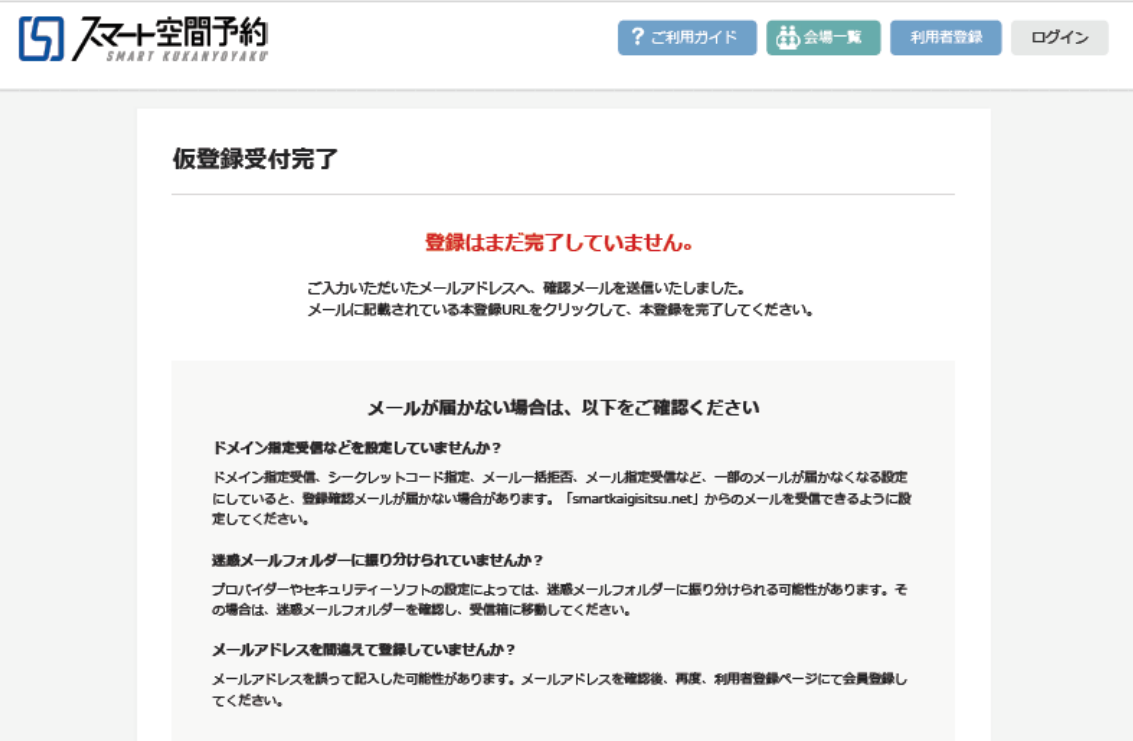

### **次のようなメールが届いたらアカウント登録が完了です。**

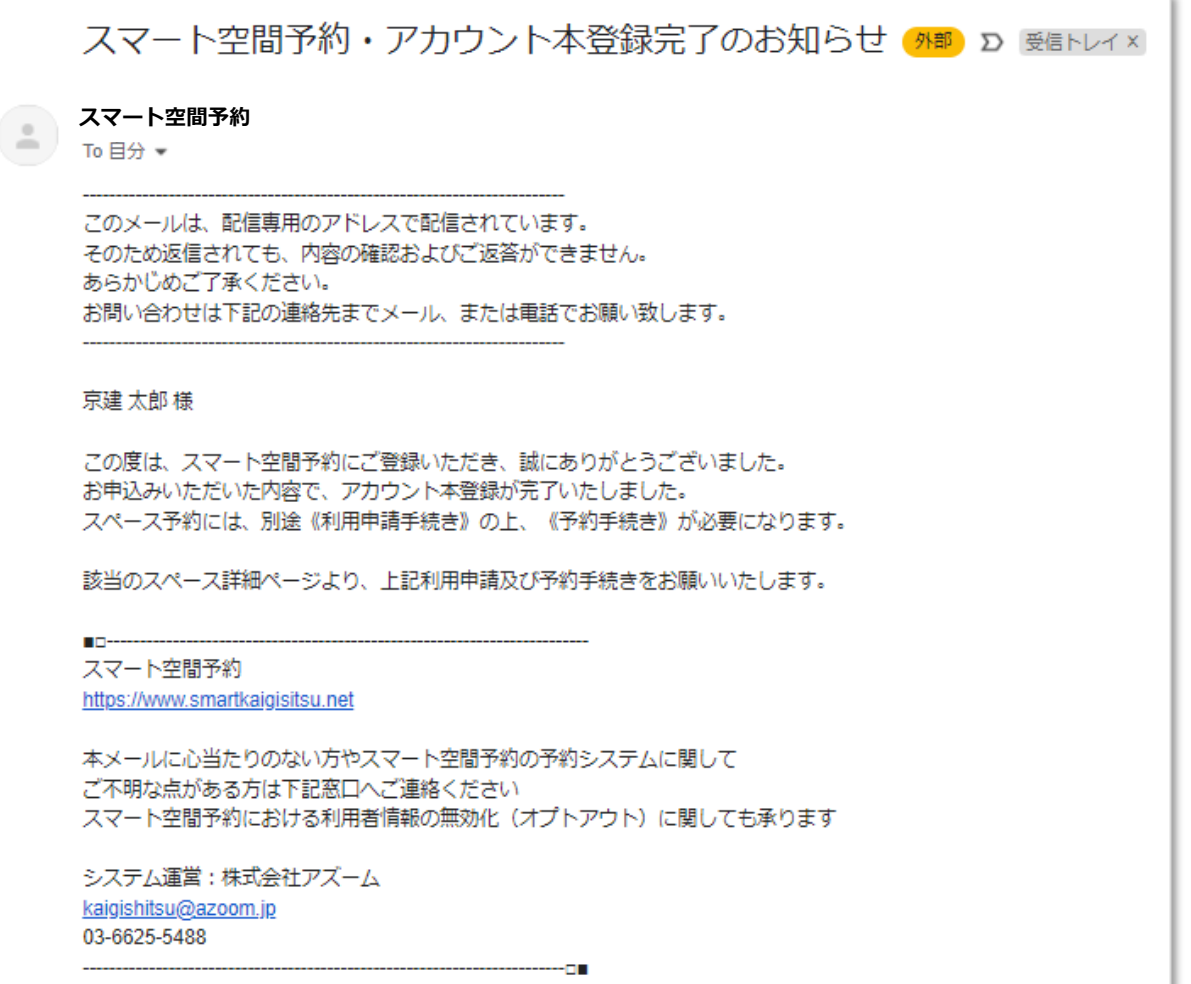

# Step.2

### **「**OMM**ミーティングルーム」の利用申請を済ませる**

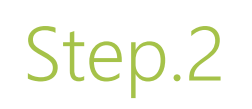

**「**OMM**ミーティングルーム」の予約画面**URL**にアクセス、ログインしてください。**

[https://www.smartkaigisitsu.net/properties/parent\\_index/21816](https://www.smartkaigisitsu.net/properties/parent_index/21816)

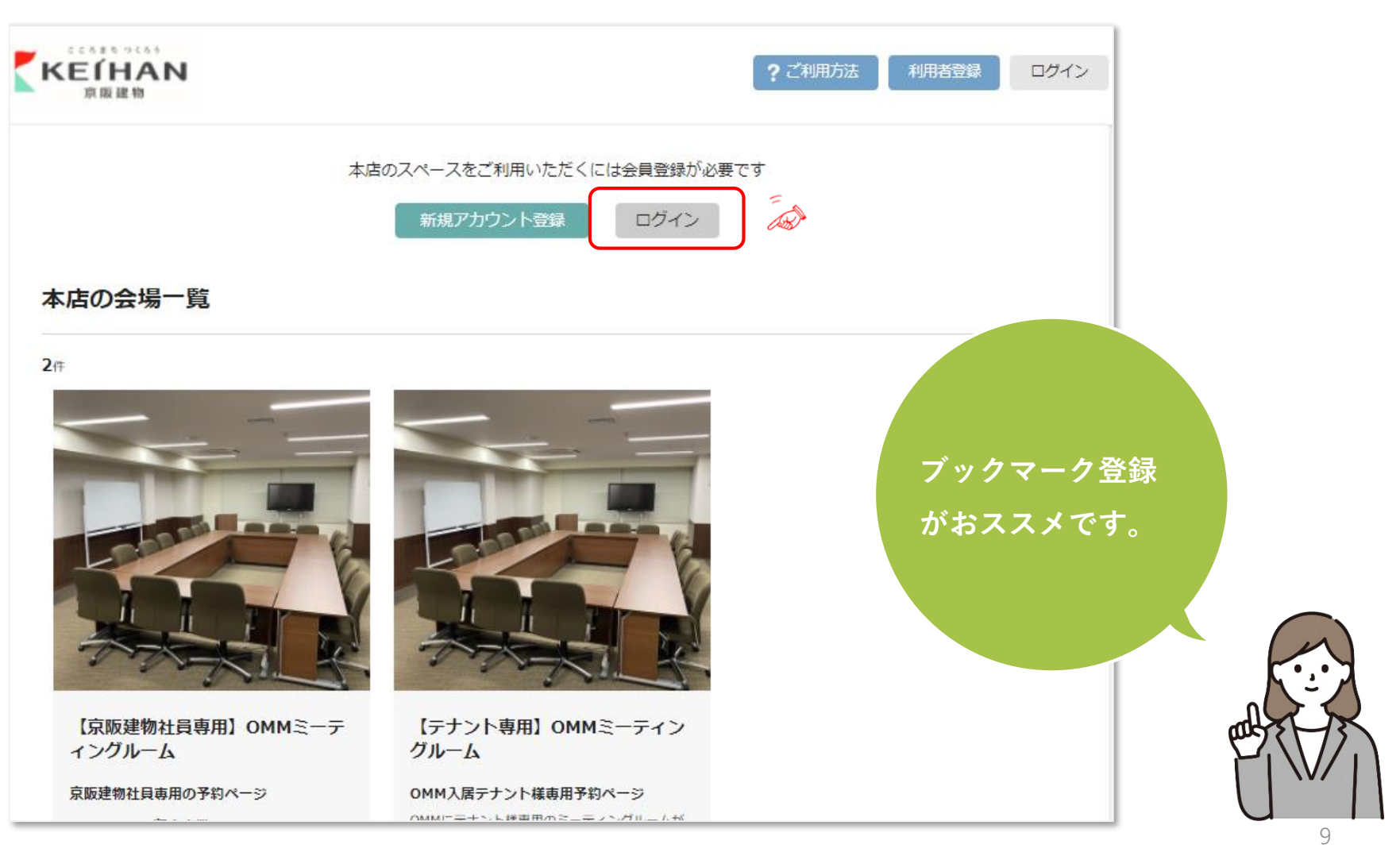

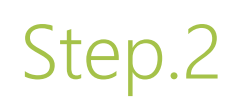

## Step.2 **COMMミーティングルーム」の利用申請**

**をクリックし利用申請を完了してください。 承認まで1~2営業日所要する場合がございます。** 利用申請する

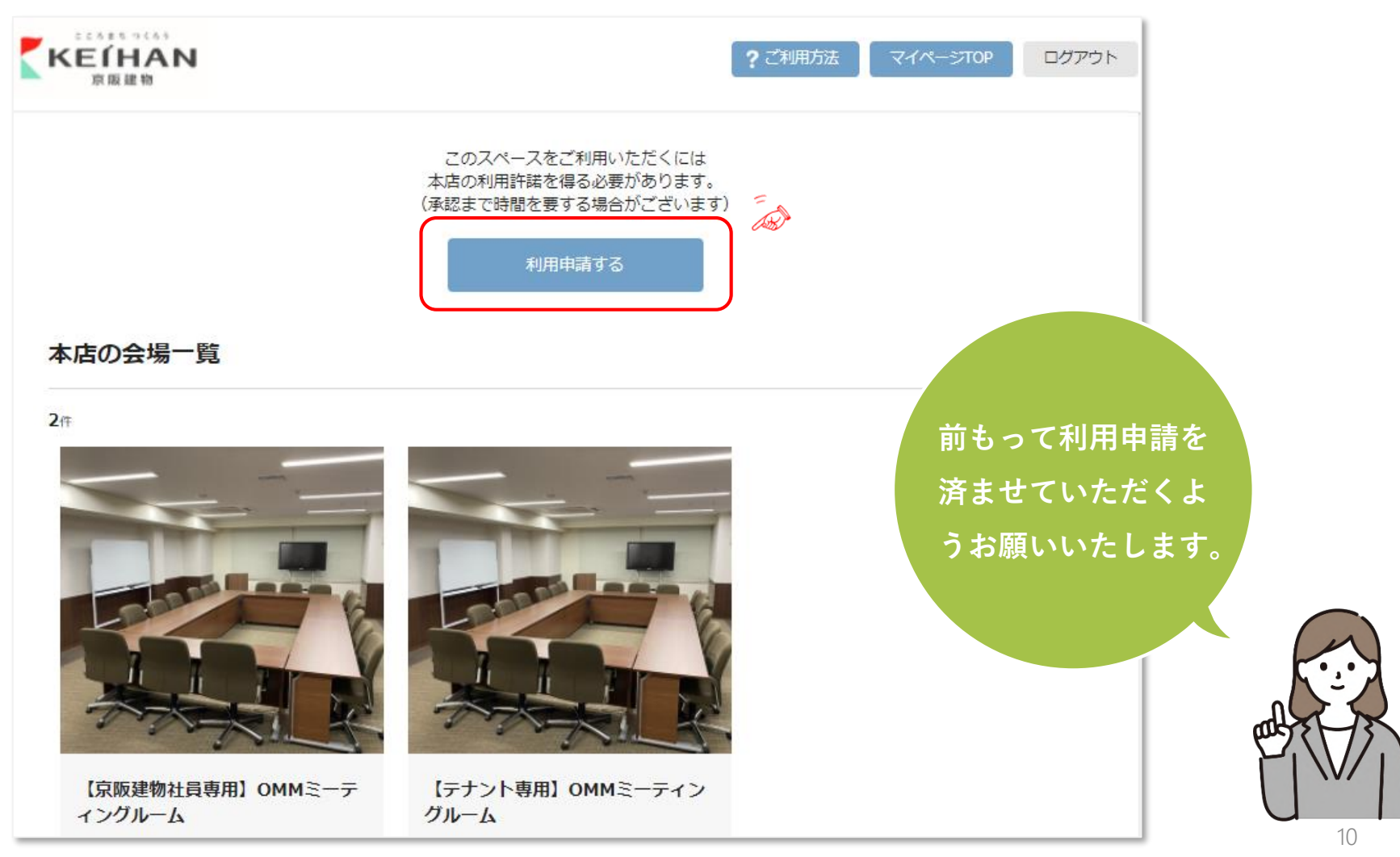

OMMミーティングルーム予約システム利用マニュアル【OMMテナント用】

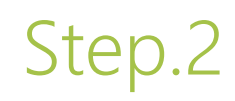

**このようなメールが届いたら申請が承認され、予約画面にアクセス可能となります。**

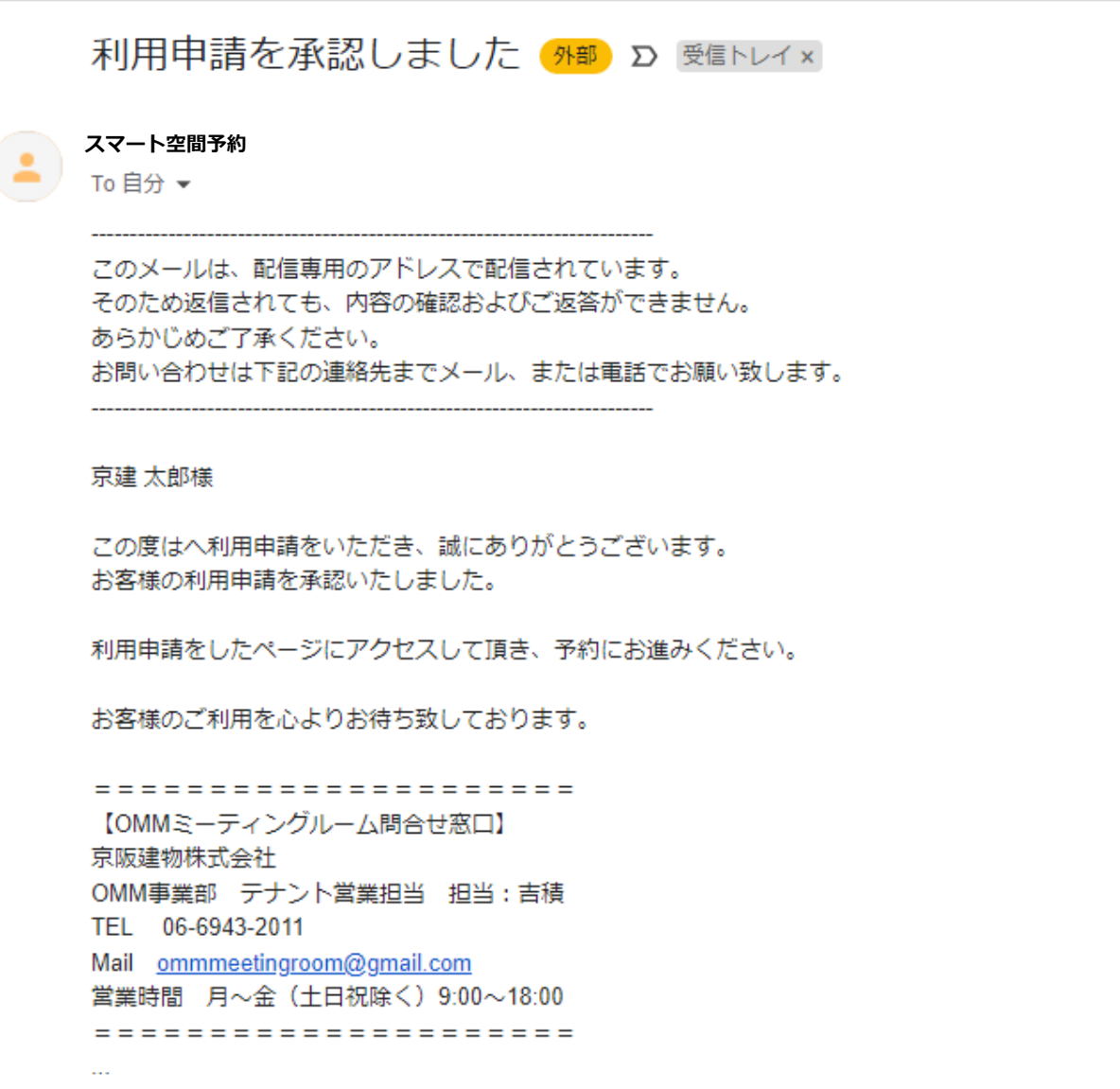

# Step.3

### **「**OMM**ミーティングルーム」の予約を行う**

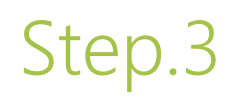

## **「OMMミーティングルーム」の予約** Step.3

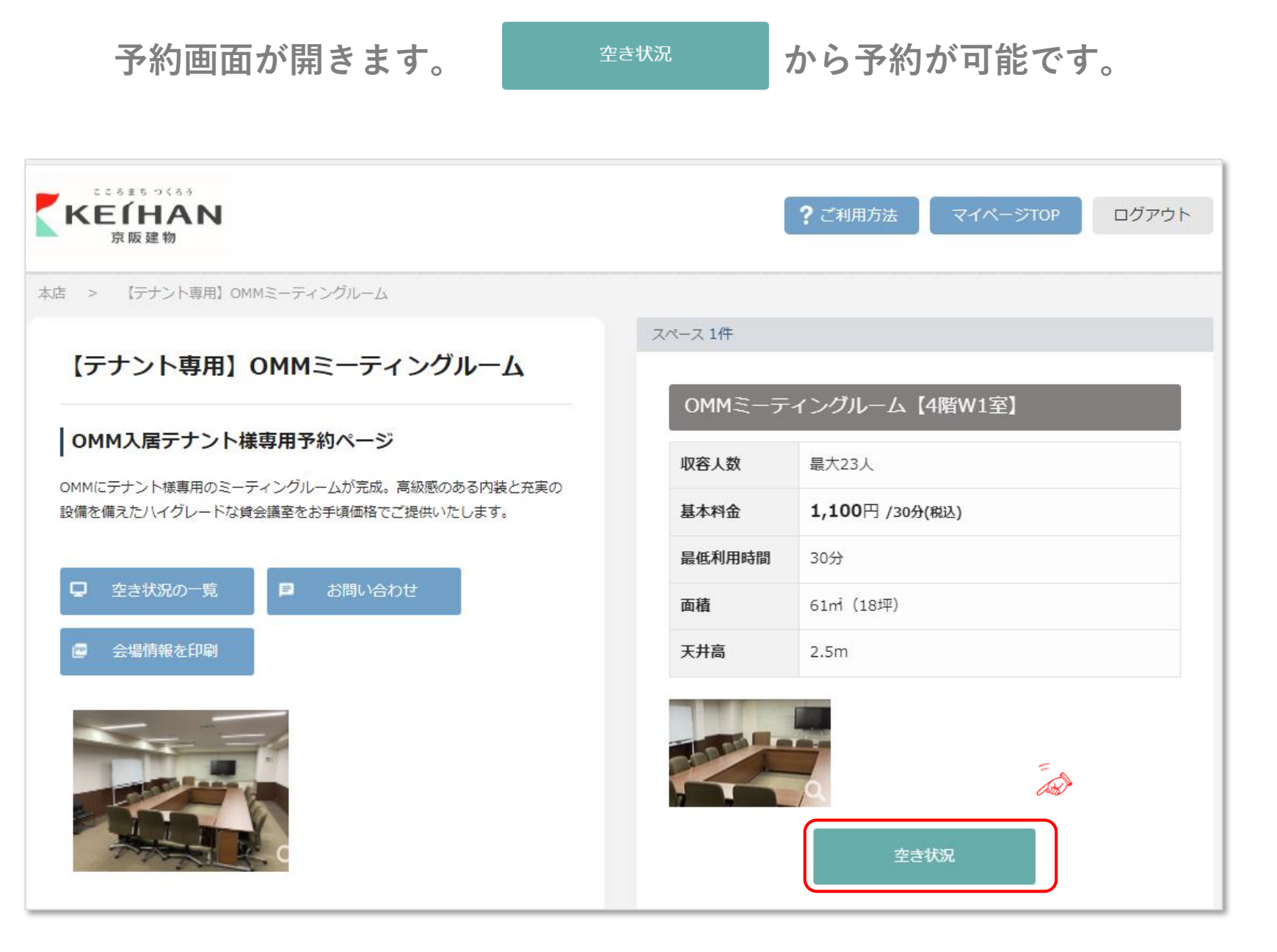

## **「OMMミーティングルーム」の予約** Step.3

#### **予約画面説明**

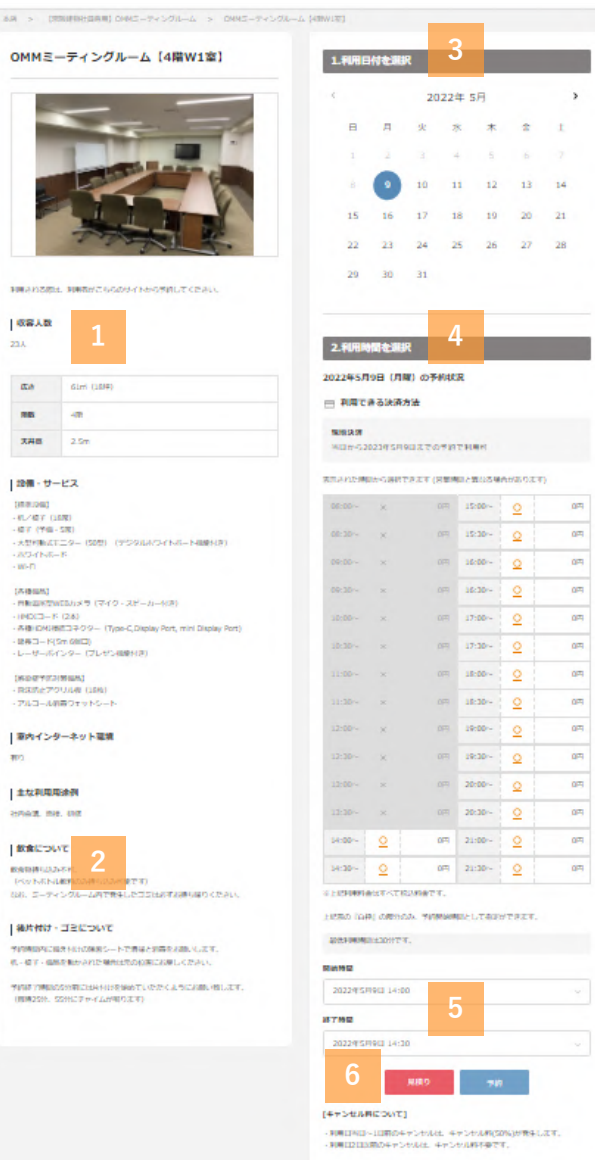

 $\sim$ 

 $\mathbf{A}$  $21$ 28

**施設のスペック(収容人数・設備など) 施設の使い方のルール(飲食・ゴミについて) 予約したい日付を選択 ・1日前~30日後の日付まで予約可能 予約したい時間を選択 予約終了時間を入力 【予約時間帯に関する注意事項】 予約時間終了直後に次の予約が入っている場合がありますので、 必ず予約時間内に会議を終了していただき、 机・椅子の整頓や備品の片づけを終えて退室するようにしてください。 ・予約時間を超えて利用したい場合、予約時間を超えそうな時は 予約時間内に利用延長を行ってください。(p.17) 6 予約ボタンをクリック**

> OMMミーティングルーム予約システム利用マニュアル【OMMテナント用】 14

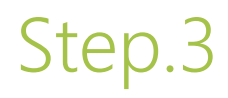

### **予約の詳細情報を入力し、内容を確認して予約を完了してください。**

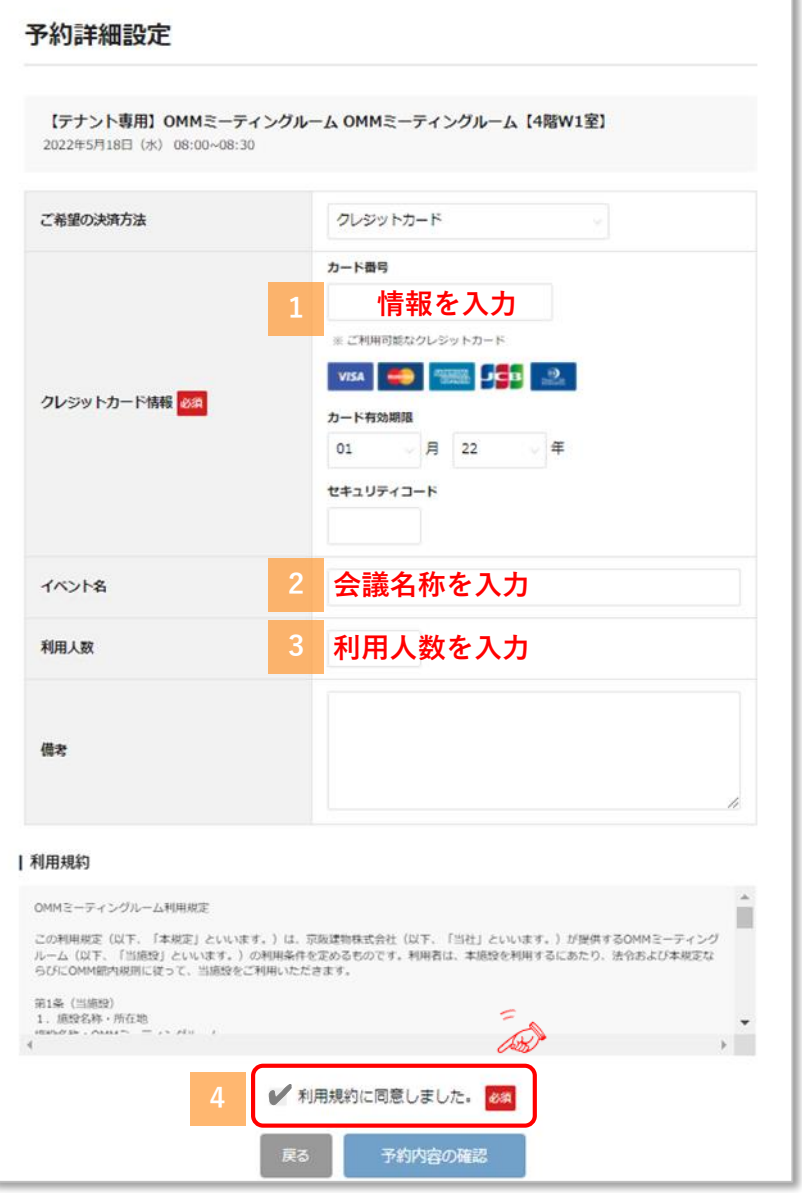

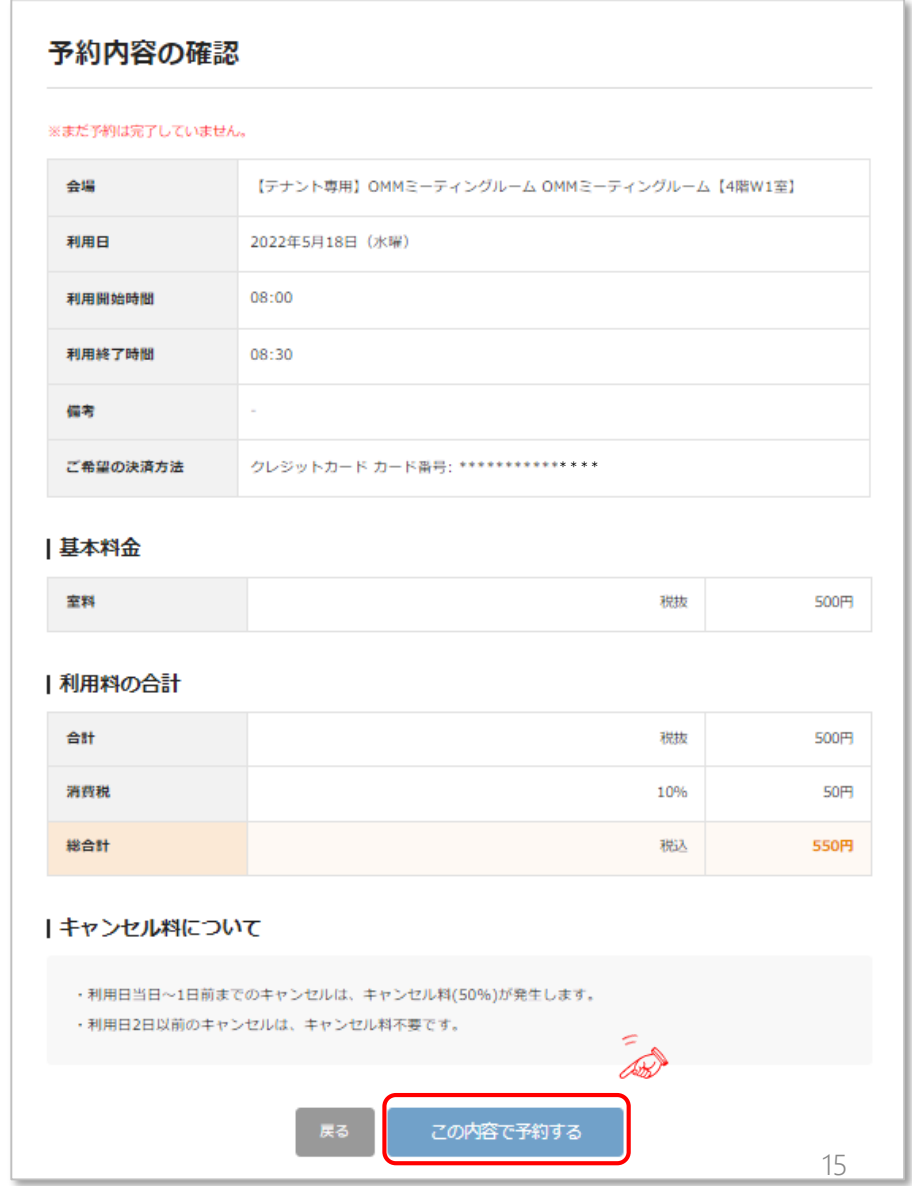

OMMミーティングルーム予約システム利用マニュアル【OMMテナント用】

## **「OMMミーティングルーム」の予約** Step.3

**予約完了です。**

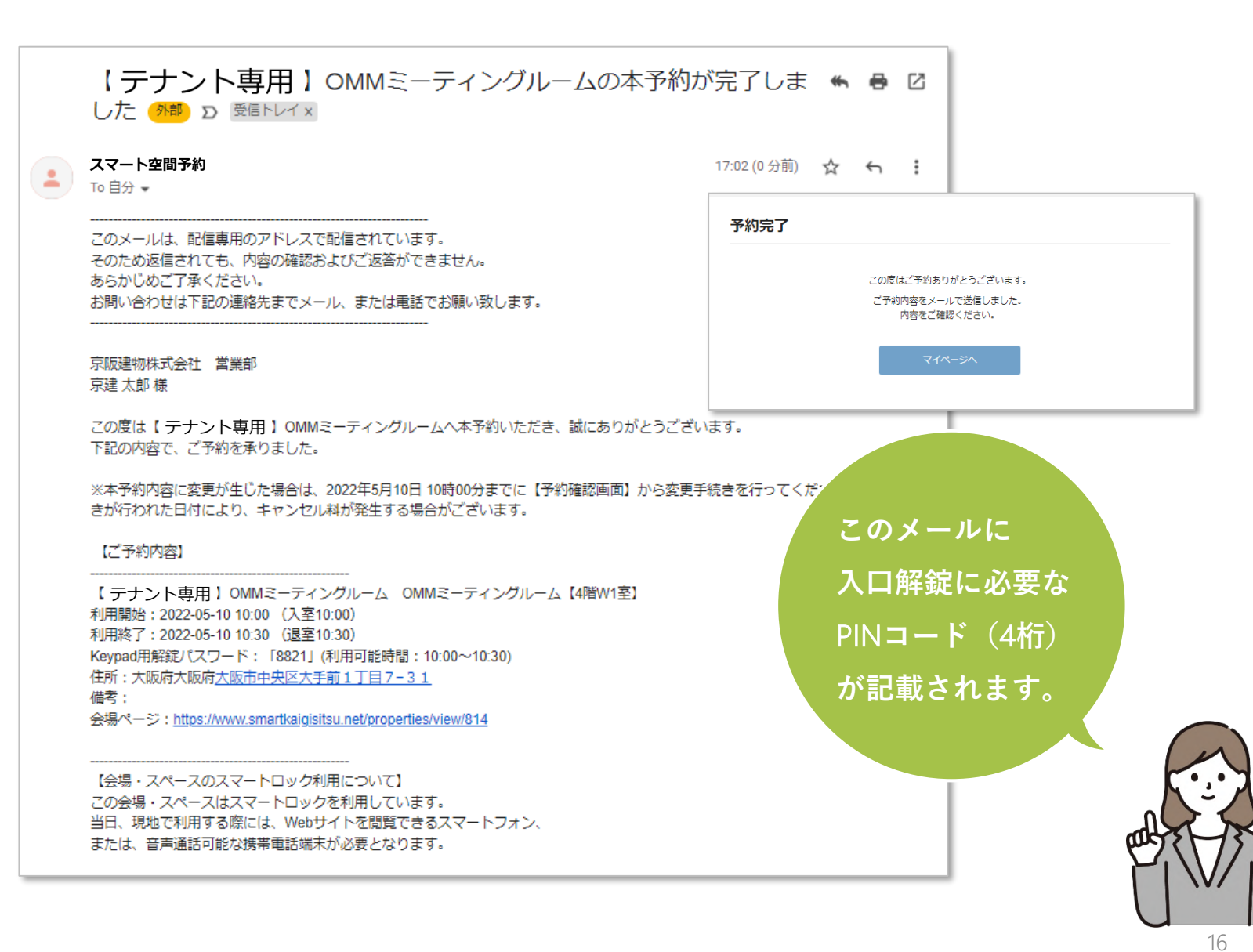

# Step.4

## **その他の操作①利用延長する**

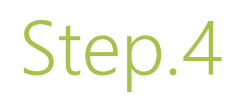

### **マイページにログインし、利用予定一覧をクリックします。**

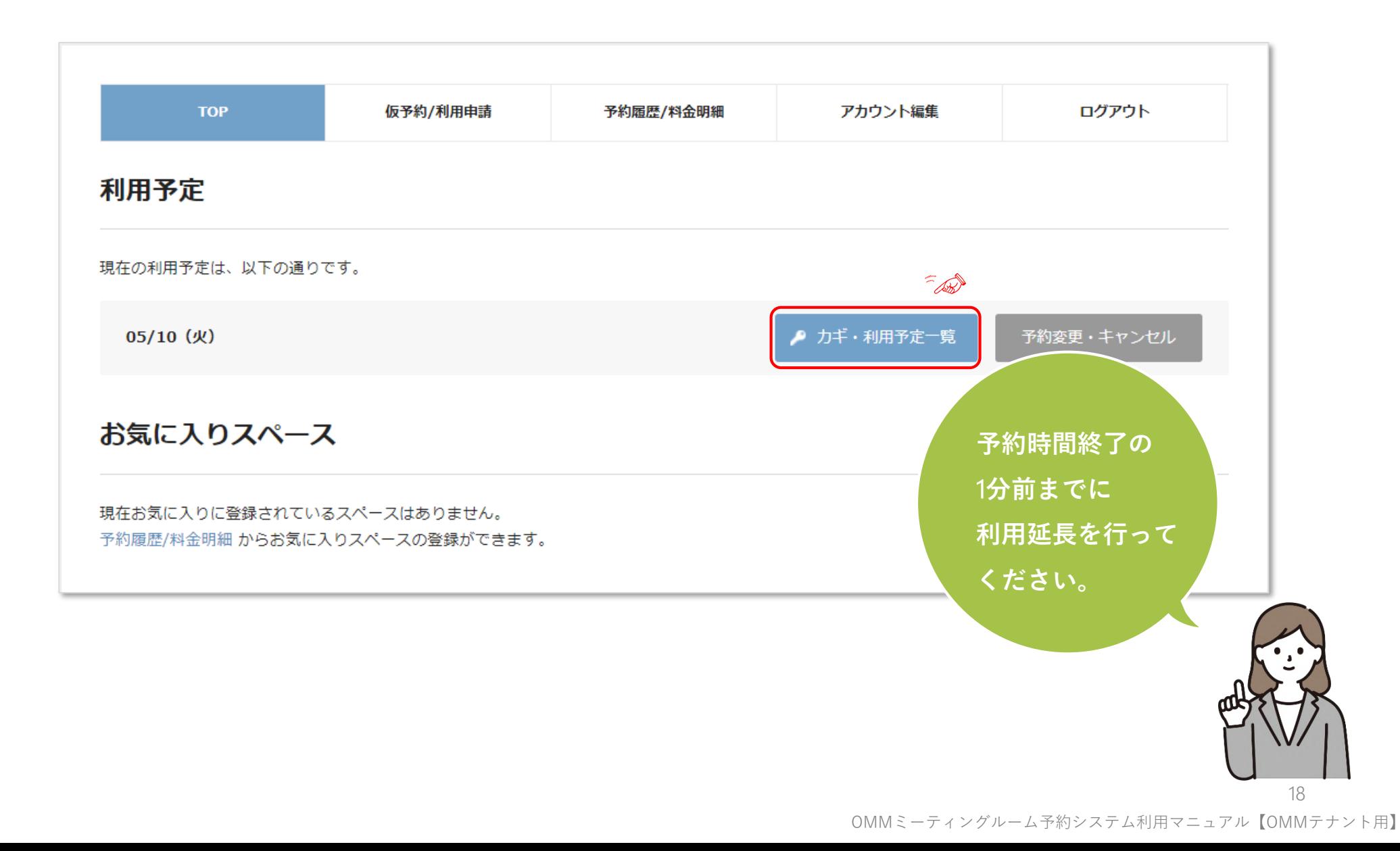

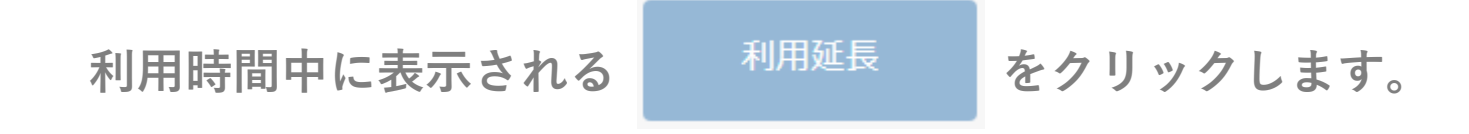

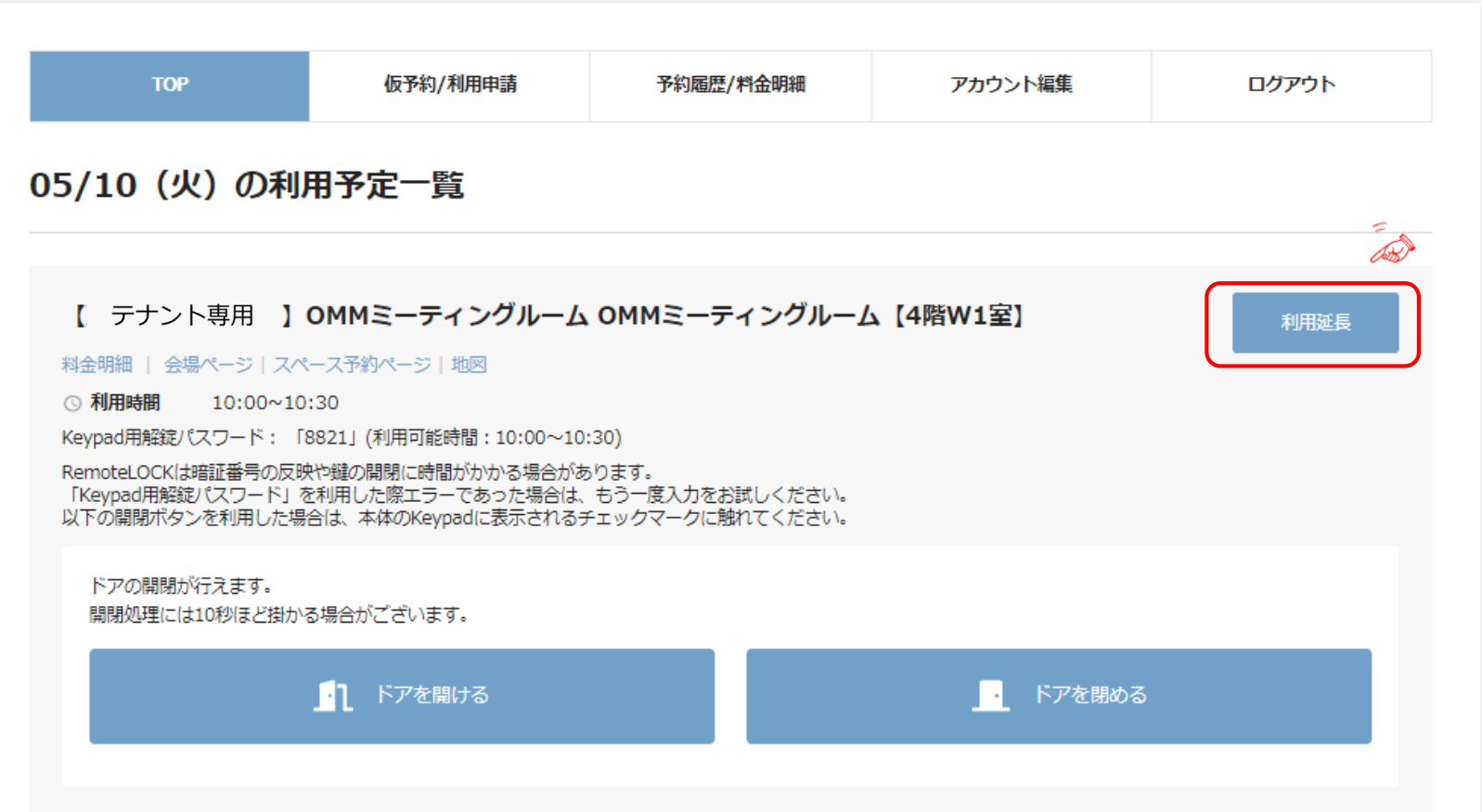

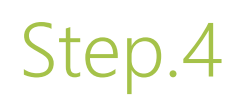

### **延長する時間をドロップダウンリストから選択します。**

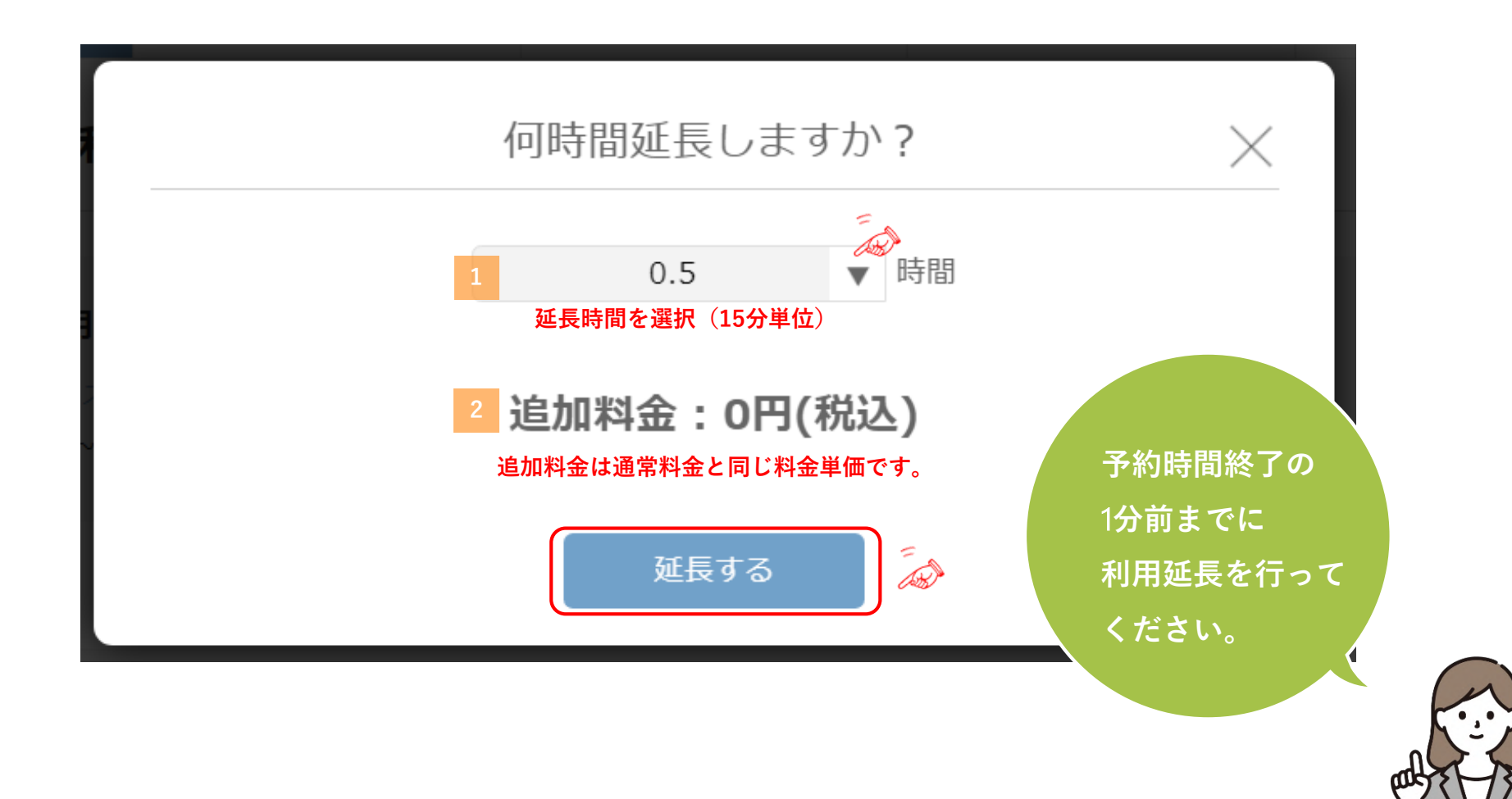

OMMミーティングルーム予約システム利用マニュアル【OMMテナント用】

### **利用延長完了です。**

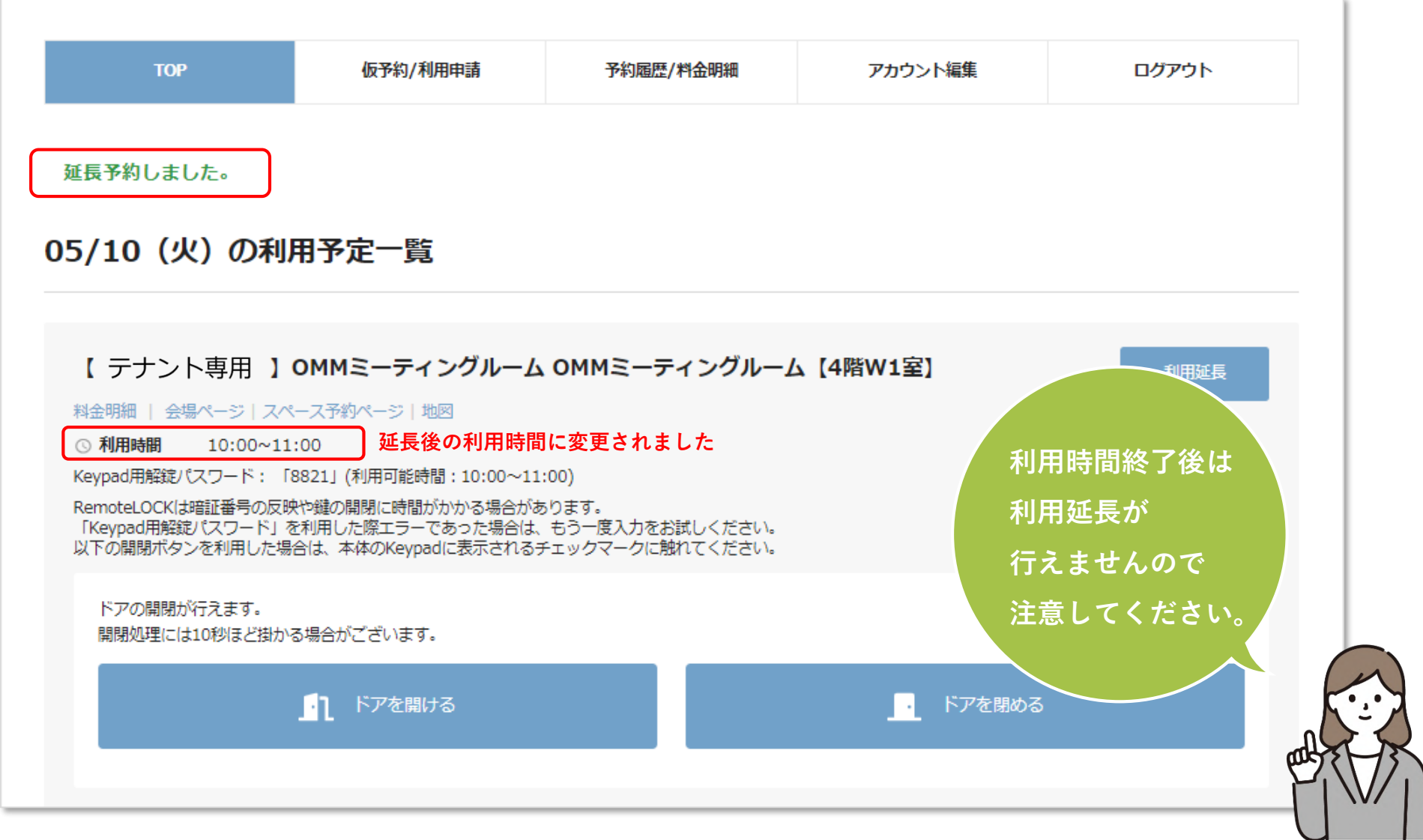

# Step.5

## **その他の操作②予約変更・キャンセルする**

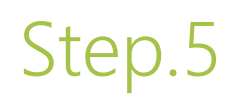

## Step.5 **インセル マの他の操作②予約変更·キャンセル**

**マイページにログインし、 予約変更·キャンセル をクリックします。** 

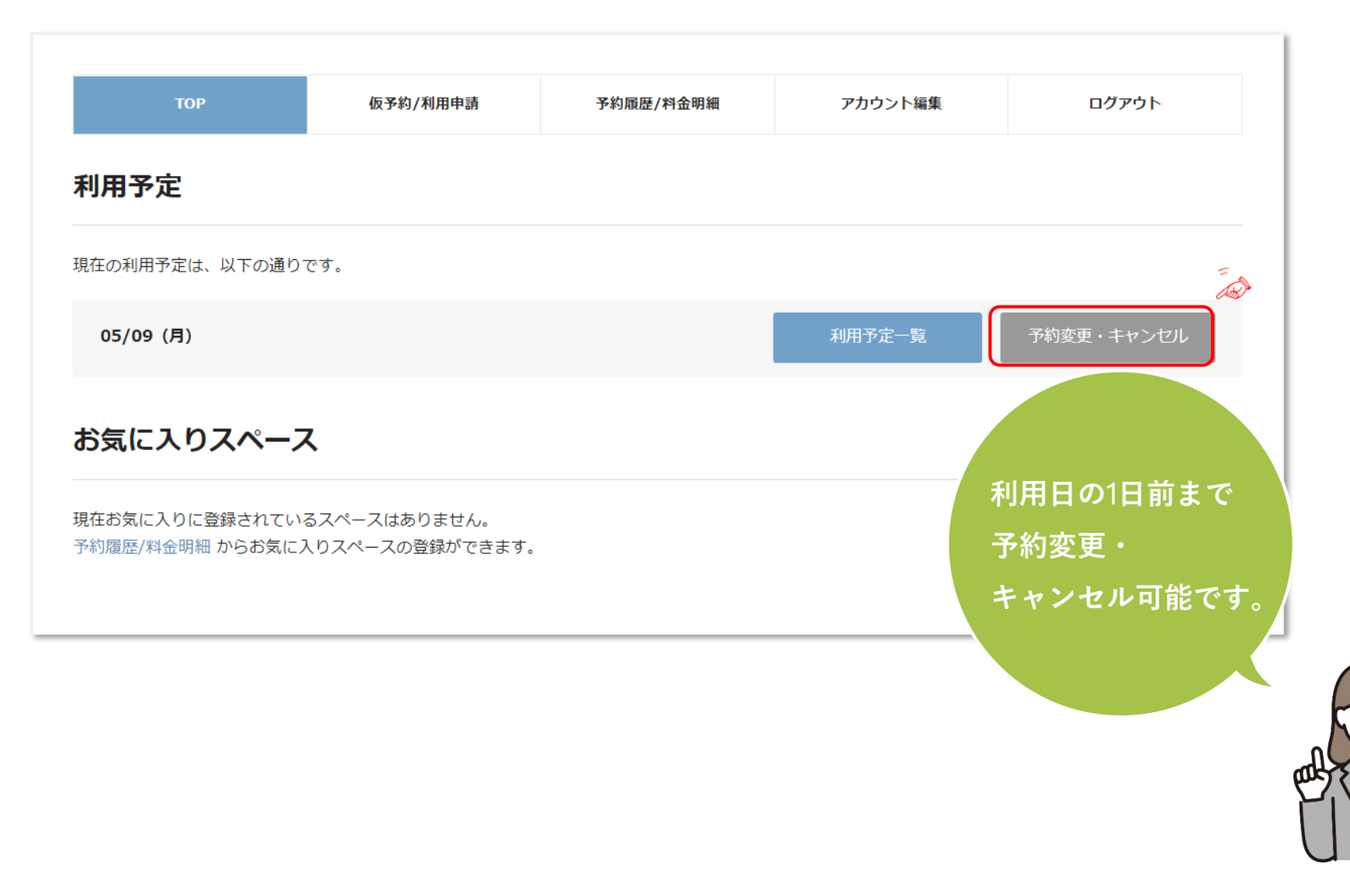

OMMミーティングルーム予約システム利用マニュアル【OMMテナント用】

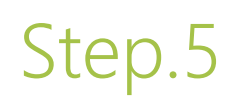

### **その他の操作②予約変更・キャンセル**

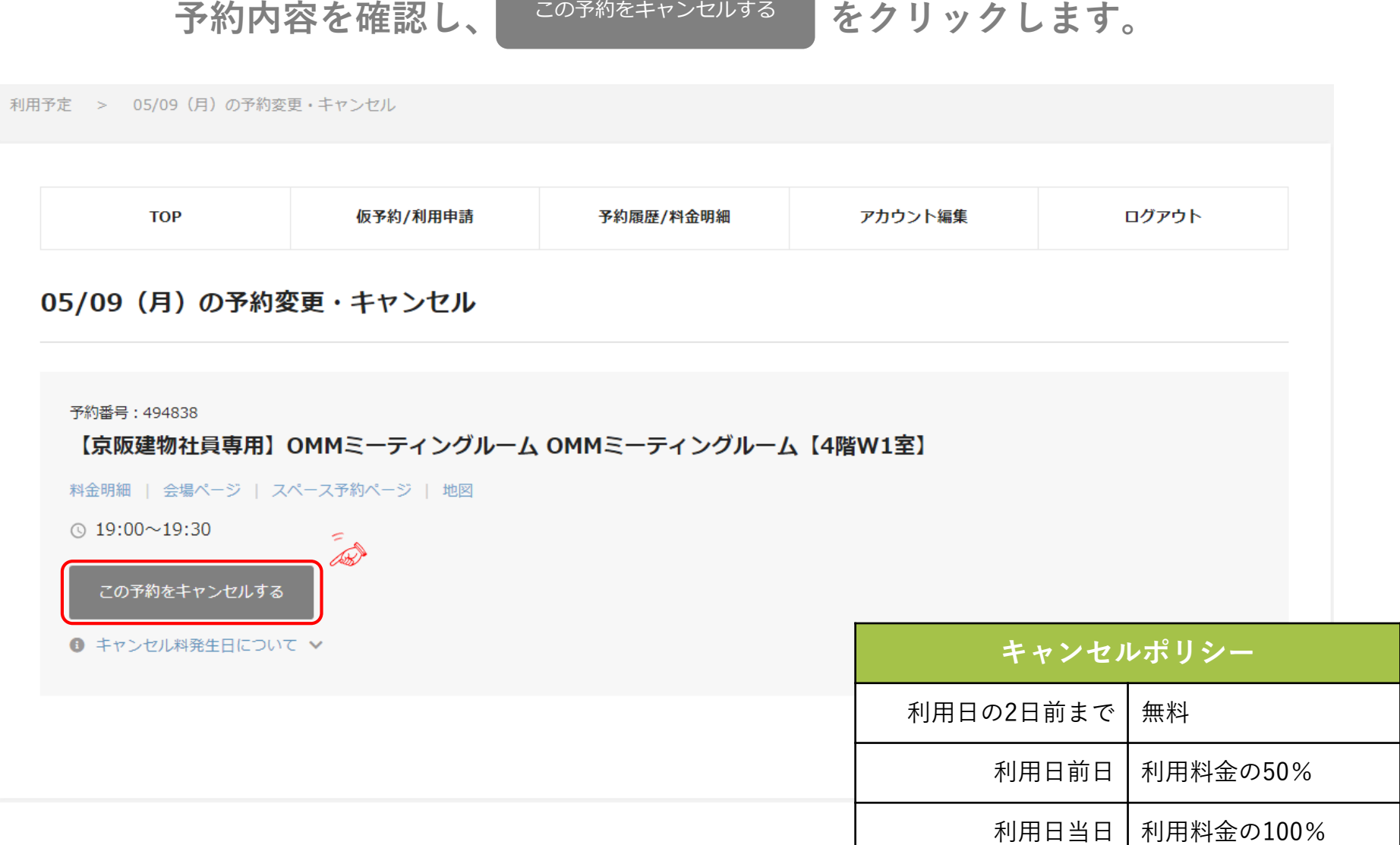

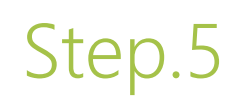

### **その他の操作②予約変更・キャンセル**

**キャンセル料をご確認の上、** キャンセルする をクリックしてください。

キャンセルする

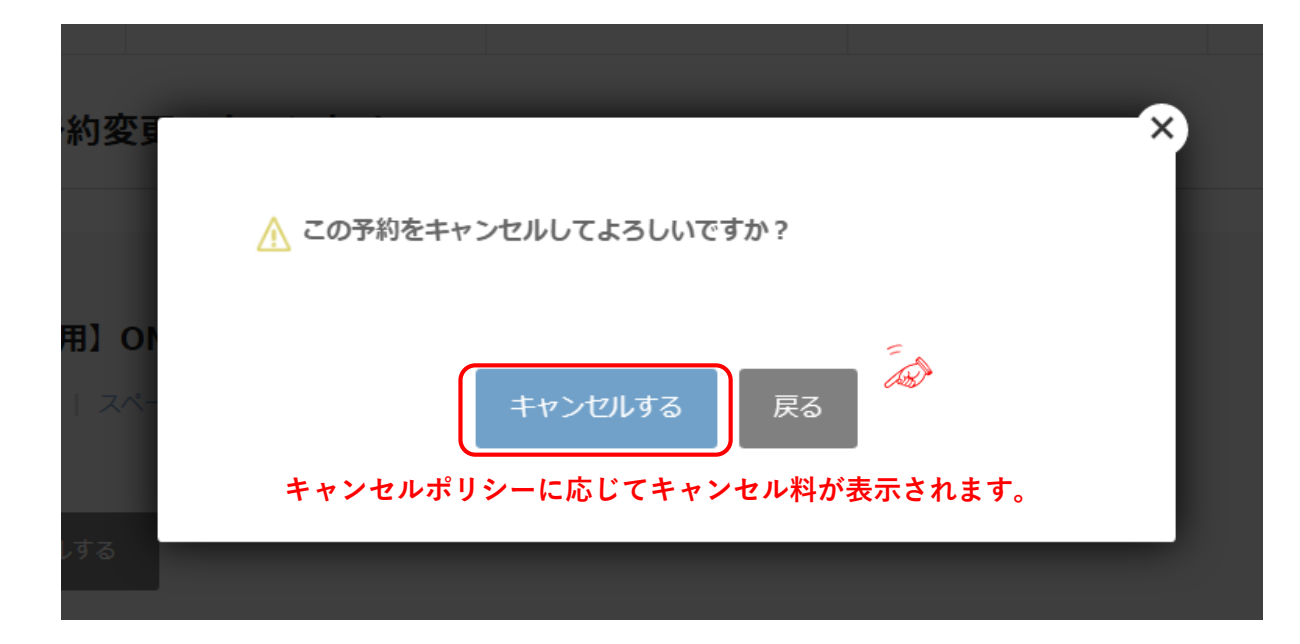

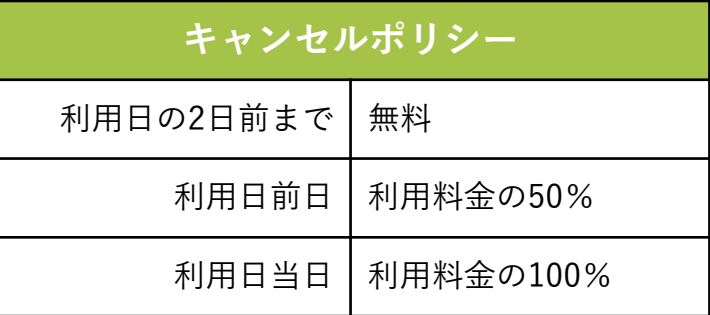

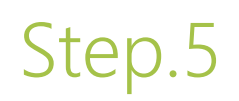

### **その他の操作②予約変更・キャンセル**

**予約キャンセル完了です。**

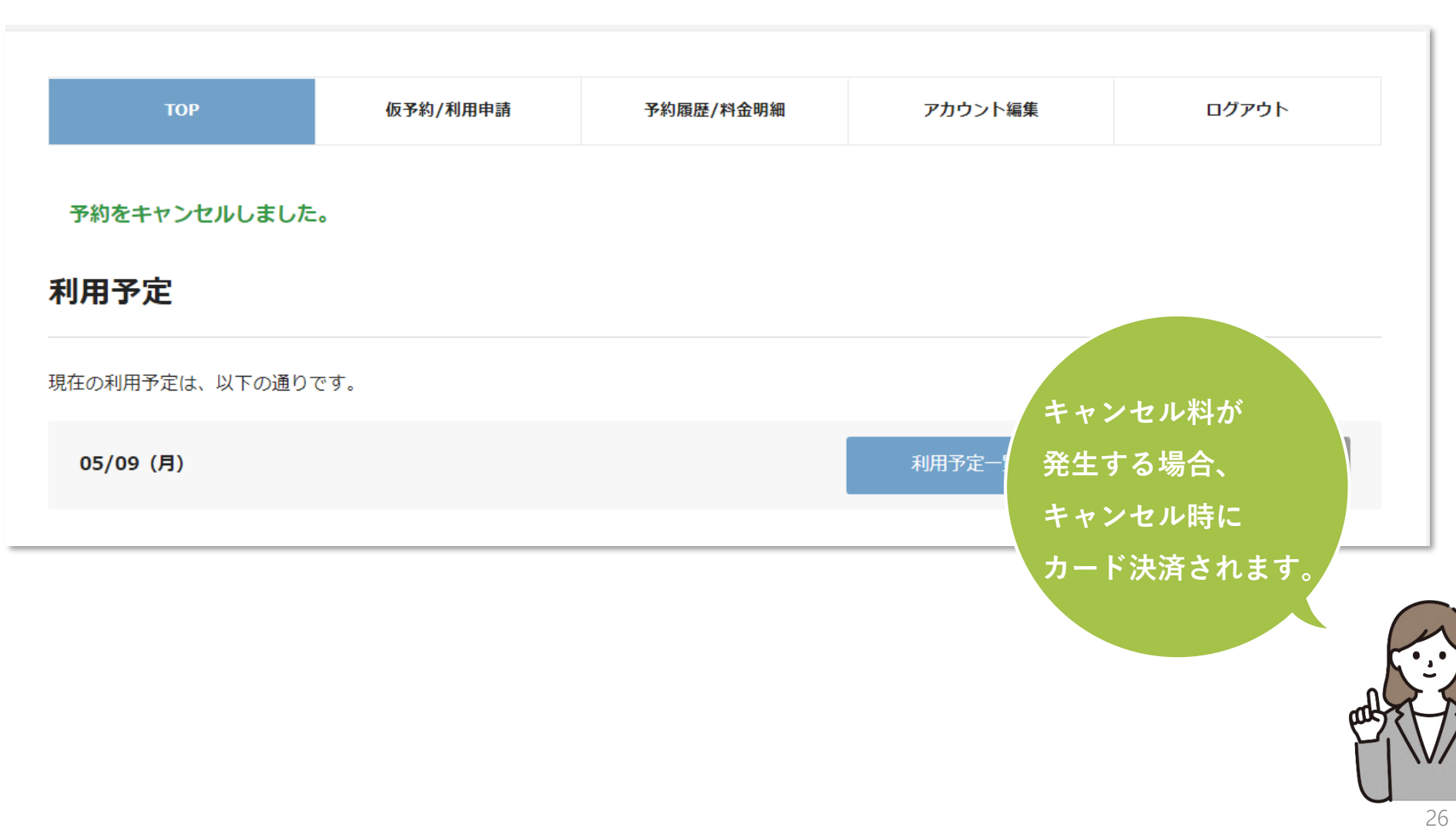

## **問合せ・FAQ**

#### **専用問合せ窓口はこちらです。**WEB**からお問い合わせください。**

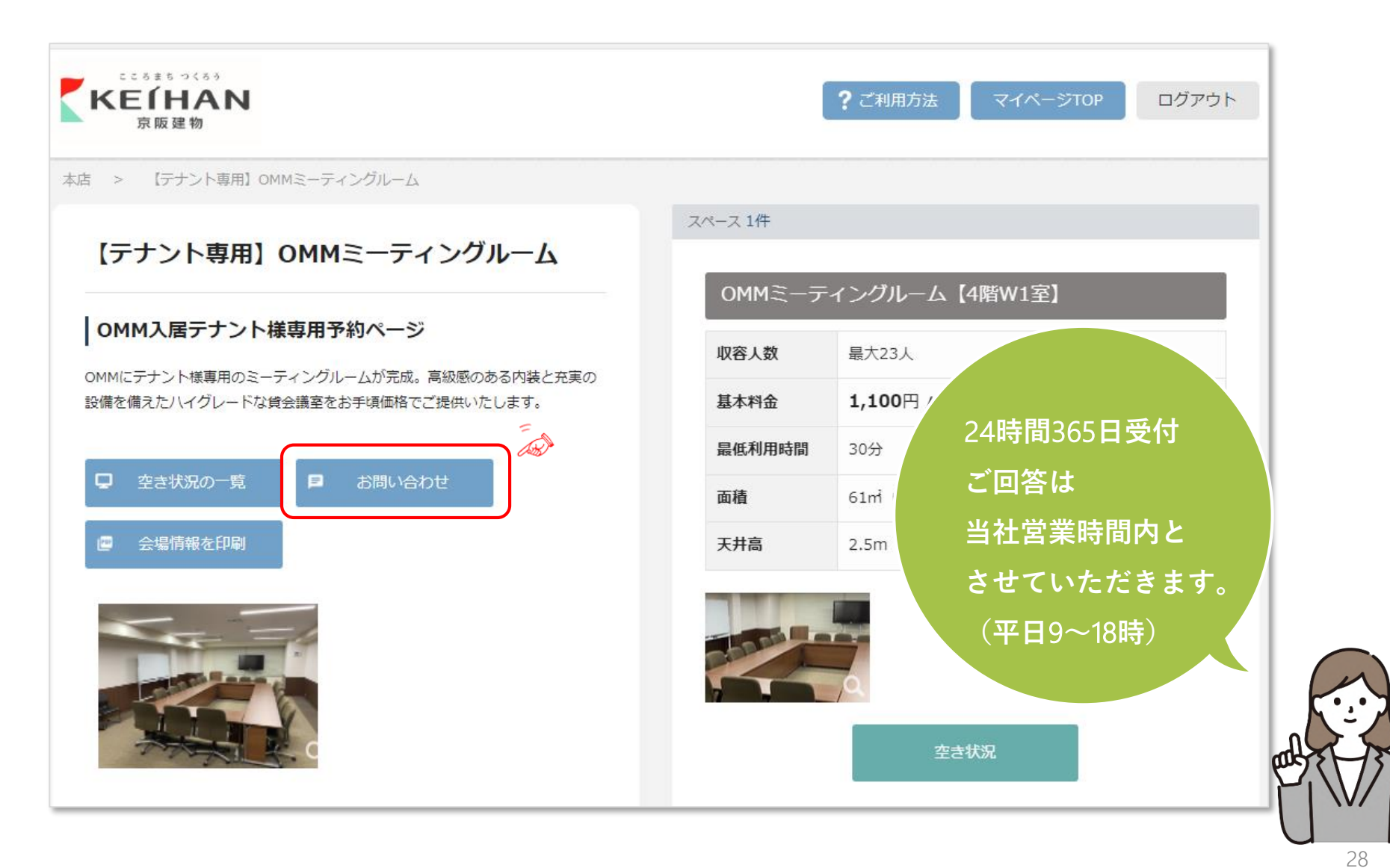

OMMミーティングルーム予約システム利用マニュアル【OMMテナント用】

**FAQ**

Q OMM**ミーティングルームの営業時間を教えてください。**

OMMミーティングルームは8:00~22:00まで、年末年始を除き年中無休で営業しています。 A

Q **ミーティングルームは予約時間の何分前から入室可能ですか?**

入口扉は予約開始時間の5分前より解錠可能です。 予約時間終了後は解錠ができませんのでご注意ください。 A

Q OMM**ミーティングルームは何日前まで予約可能ですか?**

WEBページから利用日の30日前~1日前まで予約可能です。 A

Q **クレジットカード決済のタイミングを教えてください。**

会議室利用料およびキャンセル料は利用日もしくはキャンセル日に都度決済されます。

締日や銀行口座からの引き落としのタイミングはクレジットカード会社とのご契約をご確認くださいませ。 A